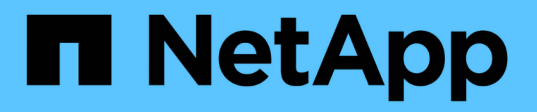

# **Exchange**リソースのバックアップ

SnapCenter Software 5.0

NetApp July 18, 2024

This PDF was generated from https://docs.netapp.com/ja-jp/snapcenter-50/protectsce/concept\_back\_up\_exchange\_resources.html on July 18, 2024. Always check docs.netapp.com for the latest.

# 目次

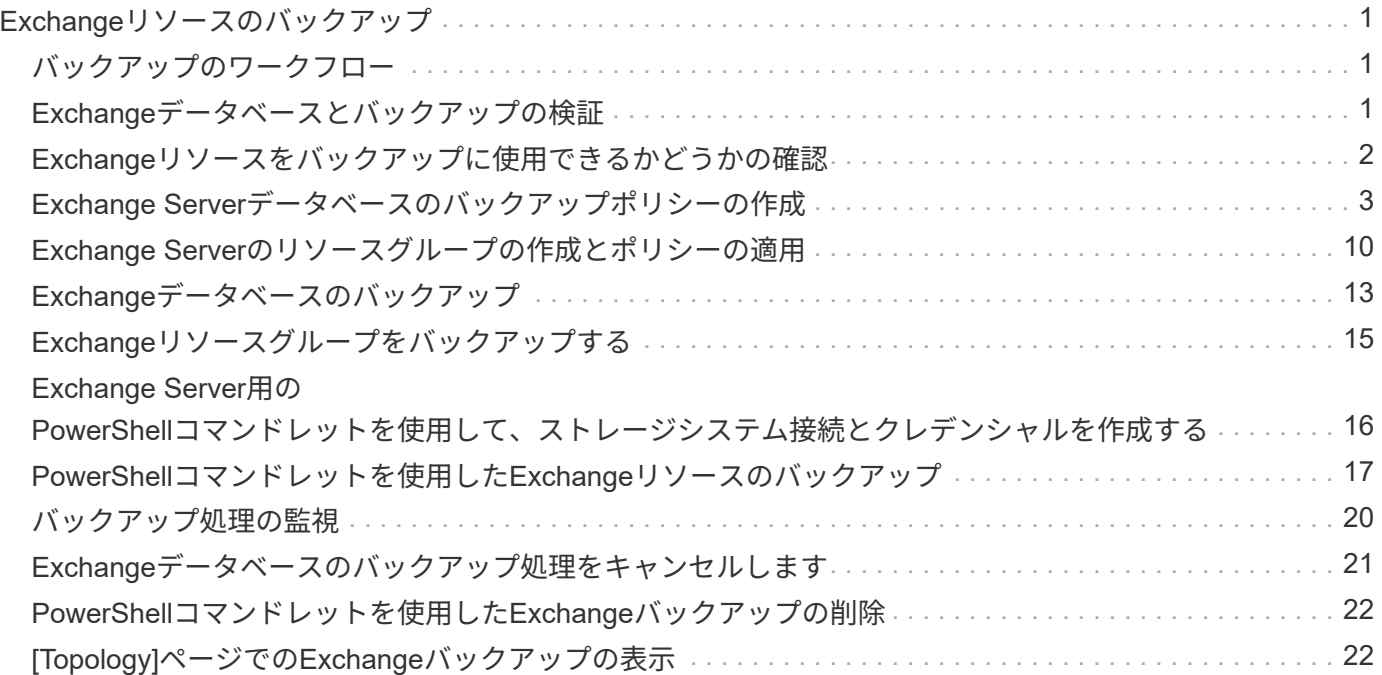

# <span id="page-2-0"></span>**Exchange**リソースのバックアップ

## <span id="page-2-1"></span>バックアップのワークフロー

SnapCenter Plug-in for Microsoft Exchange Serverをインストールした環境で は、SnapCenterを使用してExchangeリソースをバックアップできます。

スケジュールを設定して、複数のサーバで同時に複数のバックアップを実行することができます。同じリソー スに対してバックアップ処理とリストア処理を同時に実行することはできません。同じボリューム上でのアク ティブバックアップコピーとパッシブバックアップコピーはサポートされていません。

次のワークフローは、バックアップ処理の実行順序を示しています。

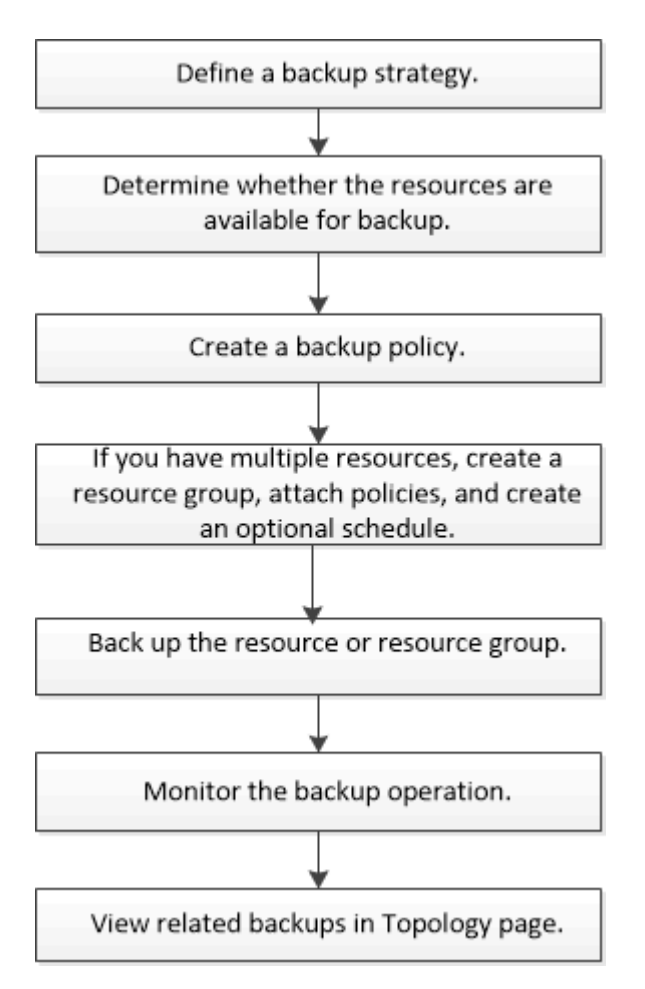

## <span id="page-2-2"></span>**Exchange**データベースとバックアップの検証

SnapCenter Plug-in for Microsoft Exchange Serverではバックアップの検証は行われませ んが、Exchangeに付属のEseutilツールを使用して、Exchangeデータベースおよびバッ クアップを検証できます。

Microsoft Exchange Eseutilツールは、Exchangeサーバに付属のコマンドラインユーティリティです。このユ ーティリティを使用すると、整合性チェックを実行して、Exchangeデータベースおよびバックアップの整合 性を検証できます。

\* ベストプラクティス: \* 最低 2 つのレプリカを含む DAG 構成の一部であるデータベースに対して、整合性 チェックを実行する必要はありません。

詳細については、を参照してください ["Microsoft Exchange Server](https://docs.microsoft.com/en-us/exchange/exchange-server?view=exchserver-2019) [のマニュアル](https://docs.microsoft.com/en-us/exchange/exchange-server?view=exchserver-2019)["](https://docs.microsoft.com/en-us/exchange/exchange-server?view=exchserver-2019)。

#### <span id="page-3-0"></span>**Exchange**リソースをバックアップに使用できるかどうかの確 認

リソースとは、インストールしたプラグインで管理されるデータベース、Exchangeデー タベース可用性グループです。これらのリソースをリソースグループに追加してデータ 保護ジョブを実行できますが、その前に使用可能なリソースを特定しておく必要があり ます。使用可能なリソースを確認することで、プラグインのインストールが正常に完了 したことの確認にもなります。

開始する前に

- SnapCenterサーバのインストール、ホストの追加、ストレージシステム接続の作成、クレデンシャルの追 加、Plug-in for Exchangeのインストールなどのタスクを完了しておく必要があります。
- Single Mailbox Recoveryソフトウェアの機能を利用するには、Single Mailbox Recoveryソフトウェアがイ ンストールされているExchange Server上にアクティブ・データベースを配置しておく必要があります。
- データベースがVMware RDM LUN上にある場合は、SnapCenter Plug-in for VMware vSphereを導入し てSnapCenterに登録する必要があります。詳細については、を ["SnapCenter Plug-in for VMware vSphere](https://docs.netapp.com/us-en/sc-plugin-vmware-vsphere/scpivs44_get_started_overview.html) [のドキュメント](https://docs.netapp.com/us-en/sc-plugin-vmware-vsphere/scpivs44_get_started_overview.html)["](https://docs.netapp.com/us-en/sc-plugin-vmware-vsphere/scpivs44_get_started_overview.html) 参照してください。
- タスクの内容
	- [ 詳細 ] ページの [ 全体のステータス \*] オプションが [ バックアップに使用できない ] に設定されている場 合は、データベースをバックアップできません。次のいずれかに該当する場合、 \* Overall Status \* オプシ ョンはバックアップに使用できない状態に設定されます。
		- データベースが NetApp LUN 上にない。
		- データベースが正常な状態でない。
			- データベースがmount、unmount、reseed、またはrecovery pending状態のときは正常な状態ではあり ません。
	- Database Availability Group(DAG;データベース可用性グループ)がある場合は、DAGからバックアッ プジョブを実行して、グループ内のすべてのデータベースをバックアップできます。

手順

- 1. 左側のナビゲーションペインで、 [ リソース ] をクリックし、 [ リソース ] ページの左上にあるプラグイン のドロップダウンリストから [Microsoft Exchange Server\*] を選択します。
- 2. リソースページで、 \* 表示 \* ドロップダウン・リストから \* データベース \* 、 \* データベース可用性グル ープ \* 、または \* リソース・グループ \* を選択します。

すべてのデータベースとDAGは、それぞれのDAGまたはホスト名とともにFQDN形式で表示されるため、 複数のデータベースを区別できます。

をクリック し、ホスト名とExchangeサーバを選択してリソースをフィルタリングします。そのあと に をクリックすると、フィルタ ペインが閉じます。

3. [ リソースの更新 ] をクリックします。

新しく追加、名前変更、または削除されたリソースは、SnapCenterサーバインベントリに更新されます。

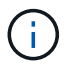

SnapCenter以外でデータベースの名前が変更された場合は、リソースを更新する必要があ ります。

リソースは、リソース名、データベース可用性グループ名、データベースが現在アクティブなサーバ、コ ピーがあるサーバ、前回のバックアップ時刻、全体的なステータスなどの情報とともに表示されます。

◦ データベースがネットアップ以外のストレージにある場合は、[Overall Status]列に「Not available for backup」と表示されます。

DAG では、アクティブなデータベースコピーがネットアップ以外のストレージにある場合に、少なく とも 1 つのパッシブデータベースコピーがネットアップストレージにあると、「全体のステータス」 列には保護されていないと表示されます。

ネットアップ以外のストレージタイプのデータベースでは、データ保護処理を実行できません。

- データベースがネットアップストレージ上にあり、保護されていない場合は、「 \* Overall Status \* 」 列に保護されていないことが表示されます。
- データベースがネットアップストレージシステム上にあり、保護されている場合、ユーザインターフ ェイスの「バックアップ実行なし」というメッセージが「総合ステータス」列に表示されます。
- データベースがネットアップストレージシステム上にあり、保護されている場合に、データベースの バックアップがトリガされると、ユーザインターフェイスの「 Backup succeeded 」というメッセー ジが「 \* Overall Status \* 」列に表示されます。

## <span id="page-4-0"></span>**Exchange Server**データベースのバックアップポリシーの作成

SnapCenterを使用してMicrosoft Exchange Serverリソースをバックアップする前 に、Exchangeリソースまたはリソースグループのバックアップポリシーを作成できま す。また、リソースグループの作成時や単一のリソースのバックアップ時にバックアッ プポリシーを作成することもできます。

開始する前に

• データ保護戦略を定義しておく必要があります。

詳細については、Exchangeデータベースのデータ保護戦略の定義に関する情報を参照してください。

- SnapCenter のインストール、ホストの追加、リソースの特定、ストレージシステム接続の作成などのタ スクを実行して、データ保護の準備をしておく必要があります。
- Exchange Serverリソースをリフレッシュ(検出)しておく必要があります。
- Snapshotをミラーまたはバックアップにレプリケートする場合は、SnapCenter管理者がソースボリュー ムとデスティネーションボリュームの両方のStorage Virtual Machine(SVM)をユーザに割り当てておく 必要があります。
- プリスクリプトとポストスクリプトでPowerShellスクリプトを実行する場合は、ファイルでパラメータの 値をtrueに設定する必要があります usePowershellProcessforScripts web.config 。

デフォルト値はfalseです。

タスクの内容

- バックアップポリシーは、バックアップを管理および保持する方法、およびリソースまたはリソースグル ープをバックアップする頻度を規定する一連のルールです。また、スクリプト設定を指定することもでき ます。ポリシーでオプションを指定することで、別のリソースグループにポリシーを再利用して時間を節 約できます。
- フルバックアップの保持は、特定のポリシーに固有です。フルバックアップの保持数が4のポリシーAを使 用するデータベースまたはリソースでは、4つのフルバックアップが保持され、同じデータベースまたは リソースのポリシーBには影響しません。保持数を3に設定すると、3つのフルバックアップが保持される 場合があります。
- ログバックアップの保持はポリシーに関係なく有効で、データベースまたはリソースのすべてのログバッ クアップに適用されます。したがって、ポリシーBを使用してフルバックアップを実行する場合、ログ保 持設定は、ポリシーAで同じデータベースまたはリソース上に作成されたログバックアップに影響しま す。同様に、ポリシーAのログ保持設定は、同じデータベース上にポリシーBで作成されたログバックアッ プに影響します。
- scripts\_pathは、プラグインホストのSMCoreServiceHost.exe.Configファイルにあ るPredefinedWindowsScriptsDirectoryキーを使用して定義します。

必要に応じて、このパスを変更してSMcoreサービスを再起動できます。セキュリティを確保するため に、デフォルトのパスを使用することを推奨します。

キーの値は、api/4.7/configsettingsを介してスワッガーから表示できます

GET APIを使用すると、キーの値を表示できます。Set APIはサポートされていません。

\* ベストプラクティス: \* 維持するフルバックアップとログバックアップの総数に基づいて、セカンダリ 保持ポリシーを設定することを推奨します。セカンダリの保持ポリシーを設定する場合は、異なるボリ ュームにあるデータベースとログの場合、各バックアップに3つのSnapshotを保持でき、データベースと ログが同じボリュームにある場合は、各バックアップに2つのSnapshotを保持できることに注意してくだ さい。

• SnapLock

◦ [バックアップコピーを特定の日数だけ保持する]オプションを選択した場合は、SnapLockの保持期間 を指定した保持日数以下にする必要があります。

Snapshotのロック期間を指定すると、保持期間が終了するまでSnapshotが削除されません。その結 果、保持されるSnapshotの数がポリシーで指定されている数よりも多くなる可能性があります。

ONTAP 9.12.1以前のバージョンでは、SnapLockヴォールトSnapshotから作成されたクローン にSnapLockヴォールトの有効期限が継承されます。SnapLockの有効期限が過ぎた時点で、ストレー ジ管理者がクローンを手動でクリーンアップする必要があります。

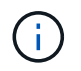

プライマリSnapLock設定はSnapCenterバックアップポリシーで管理され、セカンダ リSnapLock設定はONTAPで管理されます。

手順

1. 左側のナビゲーションペインで、 \* 設定 \* をクリックします。

- 2. [ 設定 ] ページで、 [ \* ポリシー \* ] をクリックします。
- 3. [ 新規作成( New ) ] をクリックする。
- 4. [ 名前 ] ページで、ポリシー名と概要を入力します。
- 5. [Backup Type] ページで、次の手順を実行します。
	- a. バックアップタイプを選択:

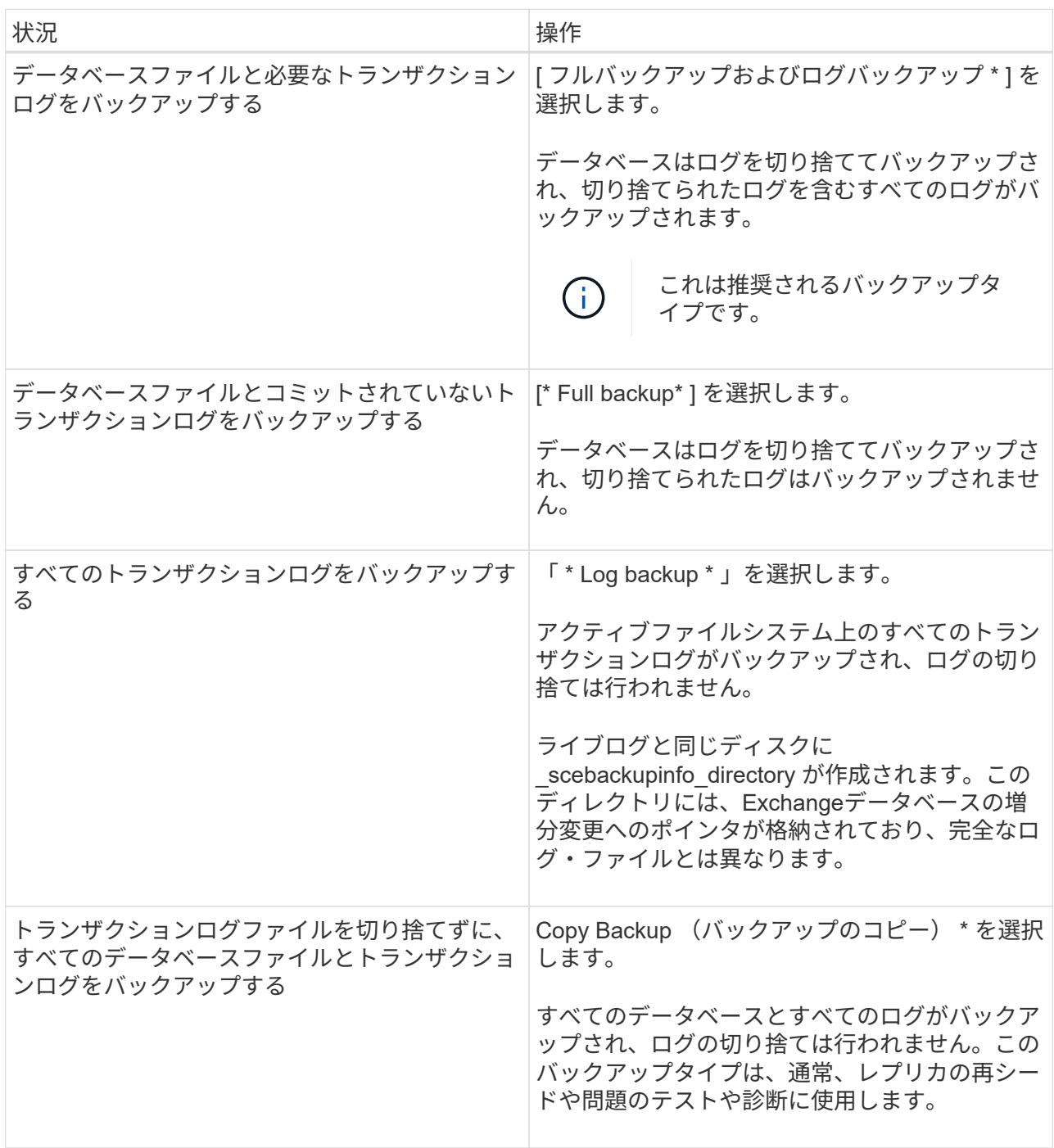

 $\left(\begin{smallmatrix} \cdot & \cdot \end{smallmatrix}\right)$ 

ログバックアップに必要なスペースは、up-to-the-minute(UTM;最新の状態へのリス トア)ではなく、フルバックアップの保持に基づいて定義する必要があります。

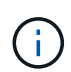

Exchangeボリューム(LUN)を扱う場合は、ログとデータベースに対して個別のバッ クアップポリシーを作成し、同じラベルを使用して、ログポリシーのkeep(retention) をデータベースポリシーの2倍の数に設定します。詳細については、を参照してくださ い。 ["SnapCenter for Exchange](https://kb.netapp.com/Advice_and_Troubleshooting/Data_Protection_and_Security/SnapCenter/SnapCenter_for_Exchange_Backups_only_keep_half_the_Snapshots_on_the_Vault_destination_log_volume)[バックアップでは、バックアップデスティネーションロ](https://kb.netapp.com/Advice_and_Troubleshooting/Data_Protection_and_Security/SnapCenter/SnapCenter_for_Exchange_Backups_only_keep_half_the_Snapshots_on_the_Vault_destination_log_volume) [グボリュームに保](https://kb.netapp.com/Advice_and_Troubleshooting/Data_Protection_and_Security/SnapCenter/SnapCenter_for_Exchange_Backups_only_keep_half_the_Snapshots_on_the_Vault_destination_log_volume)[持](https://kb.netapp.com/Advice_and_Troubleshooting/Data_Protection_and_Security/SnapCenter/SnapCenter_for_Exchange_Backups_only_keep_half_the_Snapshots_on_the_Vault_destination_log_volume)[される](https://kb.netapp.com/Advice_and_Troubleshooting/Data_Protection_and_Security/SnapCenter/SnapCenter_for_Exchange_Backups_only_keep_half_the_Snapshots_on_the_Vault_destination_log_volume)[Snapshot](https://kb.netapp.com/Advice_and_Troubleshooting/Data_Protection_and_Security/SnapCenter/SnapCenter_for_Exchange_Backups_only_keep_half_the_Snapshots_on_the_Vault_destination_log_volume)[の](https://kb.netapp.com/Advice_and_Troubleshooting/Data_Protection_and_Security/SnapCenter/SnapCenter_for_Exchange_Backups_only_keep_half_the_Snapshots_on_the_Vault_destination_log_volume)[半分](https://kb.netapp.com/Advice_and_Troubleshooting/Data_Protection_and_Security/SnapCenter/SnapCenter_for_Exchange_Backups_only_keep_half_the_Snapshots_on_the_Vault_destination_log_volume)[だ](https://kb.netapp.com/Advice_and_Troubleshooting/Data_Protection_and_Security/SnapCenter/SnapCenter_for_Exchange_Backups_only_keep_half_the_Snapshots_on_the_Vault_destination_log_volume)[け](https://kb.netapp.com/Advice_and_Troubleshooting/Data_Protection_and_Security/SnapCenter/SnapCenter_for_Exchange_Backups_only_keep_half_the_Snapshots_on_the_Vault_destination_log_volume)[が保](https://kb.netapp.com/Advice_and_Troubleshooting/Data_Protection_and_Security/SnapCenter/SnapCenter_for_Exchange_Backups_only_keep_half_the_Snapshots_on_the_Vault_destination_log_volume)[持](https://kb.netapp.com/Advice_and_Troubleshooting/Data_Protection_and_Security/SnapCenter/SnapCenter_for_Exchange_Backups_only_keep_half_the_Snapshots_on_the_Vault_destination_log_volume)[されます](https://kb.netapp.com/Advice_and_Troubleshooting/Data_Protection_and_Security/SnapCenter/SnapCenter_for_Exchange_Backups_only_keep_half_the_Snapshots_on_the_Vault_destination_log_volume)["](https://kb.netapp.com/Advice_and_Troubleshooting/Data_Protection_and_Security/SnapCenter/SnapCenter_for_Exchange_Backups_only_keep_half_the_Snapshots_on_the_Vault_destination_log_volume)

b. [Database Availability Group Settings]セクションで、処理を選択します。

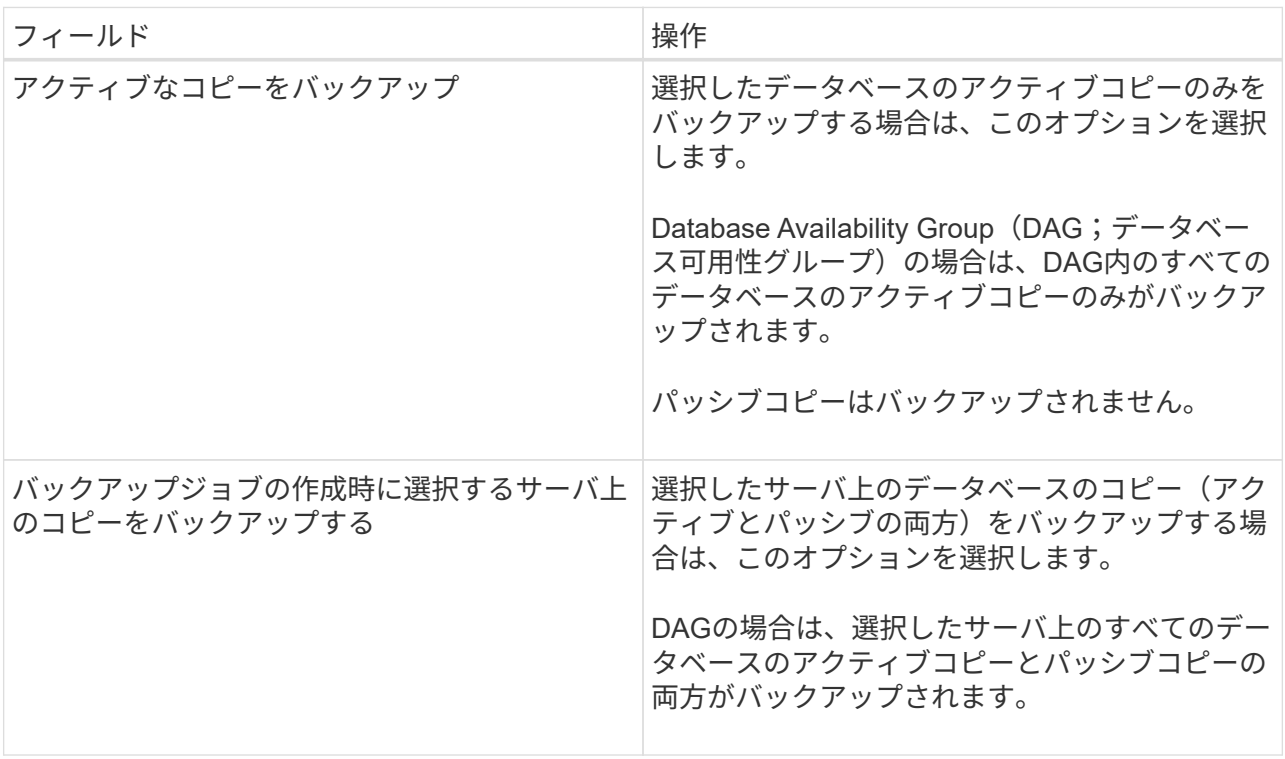

 $\left(\begin{smallmatrix} 1\ 1\end{smallmatrix}\right)$ 

クラスタ構成では、ポリシーで設定された保持設定に従って、バックアップがクラスタ の各ノードで保持されます。クラスタの所有者ノードが変更された場合、以前の所有者 ノードのバックアップが保持されます。保持期間はノードレベルでのみ適用されます。

c. [ スケジュール頻度 ] セクションで、 1 つ以上の頻度タイプを選択します。 \* オンデマンド \* 、 \* 毎時 \* 、 \* 毎日 \* 、 \* 毎週 \* 、および \* 毎月 \* 。

![](_page_7_Picture_7.jpeg)

リソースグループを作成する際に、バックアップ処理のスケジュール(開始日、終了日 )を指定できます。これにより、ポリシーとバックアップ頻度が同じであるリソースグ ループを作成できますが、各ポリシーに異なるバックアップスケジュールを割り当てる ことができます。

![](_page_7_Picture_9.jpeg)

午前2時にスケジュールを設定している場合、夏時間(DST)中はスケジュールはトリガー されません。

6. [Retention]ページで、保持を設定します。

表示されるオプションは、以前に選択したバックアップタイプと頻度タイプによって異なります。

![](_page_8_Picture_0.jpeg)

最大保持数は、 ONTAP 9.4 以降のリソースでは 1018 、 ONTAP 9.3 以前のリソースでは 254 です。保持数を使用しているONTAPバージョンでサポートされる値よりも大きい値に 設定すると、バックアップは失敗します。

 $(i)$ 

SnapVaultレプリケーションを有効にする場合は、保持数を2以上に設定する必要がありま す。保持数を1に設定すると、新しいSnapshotがターゲットにレプリケートされるまで最初 のSnapshotがSnapVault関係の参照Snapshotになるため、保持処理が失敗する可能性があ ります。

a. [Log backups retention settings]セクションで、次のいずれかを選択します。

![](_page_8_Picture_294.jpeg)

![](_page_9_Picture_281.jpeg)

バックアップタイプとして \* Log backup \* を選択した場合は、フルバックアップの最新の状態へのリ ストア保持設定の一部としてログバックアップが保持されます。

b. [Full backup retention settings]セクションで、オンデマンドバックアップの場合は次のいずれかを選択 し、フルバックアップの場合は1つを選択します。

![](_page_9_Picture_282.jpeg)

![](_page_9_Picture_4.jpeg)

DAG構成のホストにログバックアップのみのデータベースがあり、フルバックアップが ない場合は、次の方法でログバックアップが保持されます。

- デフォルトでは、 SnapCenter は DAG 内の他のすべてのホストでこのデータベースの最も古いフ ルバックアップを検出し、フルバックアップの前に作成されたこのホスト上のすべてのログバッ クアップを削除します。
- ログバックアップのみを使用する DAG 内のホストのデフォルトの保持設定を上書きするには、

C : \Program Files\NetApp\SnapManager WebApp\web.config\_file にキー \* MaxLogBackupOnlyCountWithoutFullBackup \* を追加します。

<add key="MaxLogBackupOnlyCountWithoutFullBackup" value="10">

この例の値が10の場合、ホストで保持できるログバックアップは最大10個です。

7. [Replication]ページで、次のセカンダリレプリケーションオプションのいずれかまたは両方を選択しま す。

![](_page_10_Picture_240.jpeg)

![](_page_11_Picture_0.jpeg)

セカンダリストレージのSnapshotの最大数に達しないように、ONTAPでセカンダリストレ ージのSnapMirror保持ポリシーを設定する必要があります。

- 8. スクリプトページで、バックアップ処理の前後に実行するプリスクリプトまたはポストスクリプトのパス と引数を入力します。
	- プリスクリプトのバックアップ引数には、「 \$Database 」および「 \$ServerInstance 」が含まれま す。
	- PostScript バックアップ引数には、「 \$Database 」、「 \$ServerInstance 」、「 \$BackupName 」、「 \$LogDirectory 」、「 \$LogSnapshot 」が含まれます。

スクリプトを実行して、SNMPトラップの更新、アラートの自動化、ログの送信などを行うことがで きます。

![](_page_11_Picture_6.jpeg)

プリスクリプトまたはポストスクリプトのパスにドライブまたは共有を含めることはでき ません。パスはscripts\_pathからの相対パスである必要があります。

9. 概要を確認し、 [ 完了 ] をクリックします。

### <span id="page-11-0"></span>**Exchange Server**のリソースグループの作成とポリシーの適用

リソースグループはすべてのデータ保護ジョブに必要です。また、リソースグループに1 つ以上のポリシーを適用して、実行するデータ保護ジョブのタイプと保護スケジュール を定義する必要があります。

タスクの内容

• scripts\_pathは、プラグインホストのSMCoreServiceHost.exe.Configファイルにあ るPredefinedWindowsScriptsDirectoryキーを使用して定義します。

必要に応じて、このパスを変更してSMcoreサービスを再起動できます。セキュリティを確保するため に、デフォルトのパスを使用することを推奨します。

キーの値は、api/4.7/configsettingsを介してスワッガーから表示できます

GET APIを使用すると、キーの値を表示できます。Set APIはサポートされていません。

• ONTAP 9.12.1以前のバージョンでは、リストアの一環としてSnapLockヴォールトSnapshotから作成され たクローンにSnapLockヴォールトの有効期限が継承されます。SnapLockの有効期限が過ぎた時点で、ス トレージ管理者がクローンを手動でクリーンアップする必要があります。

手順

- 1. 左側のナビゲーションペインで、 [ \* リソース ] をクリックし、リストから Microsoft Exchange Server プ ラグインを選択します。
- 2. [ リソース ] ページで、 [ \* 表示 ] リストから [ \* データベース \* ] を選択します。

![](_page_11_Picture_20.jpeg)

最近 SnapCenter にリソースを追加した場合は、 [\* リソースの更新 \* ] をクリックして、新 しく追加したリソースを表示します。

- 3. [New Resource Group] をクリックします。
- 4. [ 名前 ] ページで、次の操作を実行します。

![](_page_12_Picture_253.jpeg)

- 5. Resources ページで、次の手順を実行します。
	- a. リソースタイプとデータベース可用性グループをドロップダウンリストから選択して、使用可能なリ ソースのリストをフィルタリングします。

![](_page_12_Picture_5.jpeg)

最近追加したリソースは、リソースリストを更新するまで[Available Resources]のリス トに表示されません。

[Available Resources]セクションと[Selected Resources]セクションに、データベース名とホスト のFQDNが表示されます。このFQDNは、データベースが特定のホストでアクティブであり、このホス トでバックアップを作成しない可能性があることを示します。バックアップ・ジョブ作成時に選択す るサーバ上の \* バックアップ・コピーのバックアップ・オプションを選択した場合に、バックアップ を作成するサーバ選択オプションから 1 つ以上のバックアップ・サーバを選択する必要があります。

- b. 検索テキストボックスにリソースの名前を入力するか、スクロールしてリソースを探します。
- c. [ 使用可能なリソース ] セクションから [ 選択したリソース ] セクションにリソースを移動するには、 次のいずれかの手順を実行します。
	- 同じボリューム上のすべてのリソースを [ 選択したリソース ] セクションに移動するには、 \* 同一 ストレージボリューム上のすべてのリソースを自動選択 \* を選択します。
	- [ 使用可能なリソース ] セクションからリソースを選択し、右矢印をクリックして [ 選択したリソ ース ] セクションに移動します。

SnapCenter for Microsoft Exchange Serverのリソースグループに含めることができるデータベ ースは、Snapshotあたり30個までです。1つのリソースグループに30を超えるデータベースがあ る場合は、追加のデータベース用に2つ目のSnapshotが作成されます。そのため、メインバックア ップジョブの下に2つのサブジョブが作成されます。セカンダリレプリケーションが設定されたバ ックアップで、SnapMirrorまたはSnapVaultの更新の実行中に、両方のサブジョブの更新が重複す る場合があります。ログにジョブが完了したことが記録されている場合でも、メインのバックア ップジョブは無期限に実行され続けます。

- 6. [Policies] ページで、次の手順を実行します。
	- a. ドロップダウンリストから1つ以上のポリシーを選択します。

 $\binom{1}{1}$ \*\*をクリックしてポリシーを作成することもできます <sup>+</sup>

![](_page_13_Picture_4.jpeg)

[ 選択したポリシーのスケジュールを設定 ] セクションに、選択したポリシーが一覧表示されます。

- b. [選択したポリシーのスケジュールを設定]セクションで、スケジュールを設定するポリシーの\*列にあ る\*をクリックし ます。
- c. [Add schedules for policy\_name ] ダイアログボックスで、開始日、有効期限、頻度を指定してスケジ ュールを設定し、 [\*OK] をクリックします。

この処理は、ポリシーに指定されている頻度ごとに実行する必要があります。設定されたスケジュー ルは、 [ 選択したポリシーのスケジュールの設定 ] セクションの [ 適用されたスケジュール \*] 列に一 覧表示されます。

サードパーティのバックアップスケジュールがSnapCenterバックアップスケジュールと重複している場合 はサポートされません。

7. [ 通知 ] ページの [ 電子メールの設定 \*] ドロップダウンリストから、電子メールを送信するシナリオを選 択します。

また、送信者と受信者のEメールアドレス、およびEメールの件名を指定する必要があります。リソースグ ループで実行された操作のレポートを添付する場合は、 [ ジョブレポートの添付( Attach Job Report ) ] を選択します。

Eメール通知を使用する場合は、GUIまたはPowerShellコマンドを使用して、SMTPサーバの詳細を指定し ておく必要があります Set-SmSmtpServer。

コマンドレットで使用できるパラメータとその説明については、 RUN\_Get-Help コマンド *NAME* を実行 して参照できます。または、を参照することもできます ["SnapCenter](https://library.netapp.com/ecm/ecm_download_file/ECMLP2886895) [ソフトウェアコマンドレットリフ](https://library.netapp.com/ecm/ecm_download_file/ECMLP2886895)[ァ](https://library.netapp.com/ecm/ecm_download_file/ECMLP2886895) [レンスガイド](https://library.netapp.com/ecm/ecm_download_file/ECMLP2886895)["](https://library.netapp.com/ecm/ecm_download_file/ECMLP2886895)。

8. 概要を確認し、 [ 完了 ] をクリックします。

### <span id="page-14-0"></span>**Exchange**データベースのバックアップ

いずれのリソースグループにも含まれていないデータベースは、[Resources]ページから バックアップできます。

開始する前に

- バックアップポリシーを作成しておく必要があります。
- バックアップ処理で使用されるアグリゲートを、データベースで使用されるSVMに割り当てておく必要が あります。
- セカンダリストレージとの SnapMirror 関係があるリソースをバックアップする場合、ストレージユーザ に割り当てられるロールには「 'SnapMirro all' 」権限を含める必要があります。ただし、「 vsadmin 」ロ ールを使用している場合、「 'SnapMirro all 」権限は必要ありません。
- ネットアップストレージとネットアップ以外のストレージ上にアクティブ / パッシブデータベースコピー のあるデータベースまたはデータベース可用性グループのバックアップを実行する場合は、 また、ポリシ ーのバックアップ・ジョブ作成時間 \* オプションで、サーバ上のバックアップ・アクティブ・コピー \* ま たはバックアップ・コピーを選択した場合、バックアップ・ジョブは警告状態になります。NetAppストレ ージ上のアクティブ/パッシブデータベースコピーのバックアップは成功し、ネットアップ以外のストレー ジ上のアクティブ/パッシブデータベースコピーのバックアップは失敗します。

\* ベストプラクティス: \* アクティブデータベースとパッシブデータベースのバックアップは同時に実行 しないでください。競合状態が発生し、いずれかのバックアップが失敗する可能性があります。

手順

- 1. 左側のナビゲーションペインで、 [\* リソース ] をクリックし、リストから [Microsoft Exchange Server プ ラグイン \*] を選択します。
- 2. リソースページで、 \* 表示 \* リストから \* データベース \* または \* データベース可用性グループ \* のいず れかを選択します。

[Resources]ページの アイコンは、データベースがネットアップ以外のストレージにあることを示し ます。

![](_page_14_Picture_12.jpeg)

DAGで、アクティブなデータベースコピーがネットアップ以外のストレージにあり、少な くとも1つのパッシブデータベースコピーがNetAppストレージにある場合は、データベース を保護できます。

をクリックし おスト名とデータベースタイプを選択してリソースをフィルタリングします。次に、\* をクリックしてフィルタペインを閉じることができます 。

◦ データベースをバックアップする場合は、データベース名をクリックします。

- i. Topology ビューが表示されたら、 **Protect** をクリックします。
- ii. [Database Protect Resource]ウィザードが表示されたら、手順3に進みます。
- データベース可用性グループをバックアップする場合は、データベース可用性グループの名前をクリ ックします。
- 3. カスタムのSnapshot名を指定する場合は、[リソース]ページで\*[Snapshotコピーにカスタムの名前形式を 使用する]\*チェックボックスを選択し、Snapshot名に使用するカスタムの名前形式を入力します。

たとえば、\_customText\_policy\_hostname\_or\_resource\_hostname\_hostname\_1 です。デフォルトで は、Snapshot名にタイムスタンプが追加されます。

- 4. [Policies] ページで、次の手順を実行します。
	- a. ドロップダウンリストから1つ以上のポリシーを選択します。

\*\*をクリックしてポリシーを作成することもできます 。 バックアップ・ジョブ作成時に選択するサーバ上の \* バックアップ・コピーがポリシー に含まれている場合は、サーバ選択オプションが表示され、 1 つ以上のサーバを選択で きます。サーバ選択オプションでは、選択したデータベースがNetAppストレージ上に あるサーバのみが表示されます。

[ 選択したポリシーのスケジュールを設定 ] セクションに、選択したポリシーが一覧表示されます。

- b. スケジュールを設定するポリシーの[スケジュールの設定]列で\*\*をクリックします <sup>+</sup> 。
- c. [Add schedules for policy\_name] ウィンドウで、スケジュールを設定し、 [**OK**] をクリックします。
	- ここで、 policy name は 選択したポリシーの名前です。

設定されたスケジュールは、 [ 適用されたスケジュール ] 列に一覧表示されます。

5. [ 通知 ] ページの [ 電子メールの設定 \*] ドロップダウンリストから、電子メールを送信するシナリオを選 択します。

また、送信者と受信者のEメールアドレス、およびEメールの件名を指定する必要があります。リソース上 で実行されたバックアップ処理のレポートを添付する場合は、 [ ジョブレポートの添付( Attach Job Report ) ] を選択します。

![](_page_15_Picture_11.jpeg)

Eメール通知を使用する場合は、GUIまたはPowerShellコマンドSet-SmSmSmtpServerを使 用して、SMTPサーバの詳細を指定しておく必要があります。

6. 概要を確認し、 [ 完了 ] をクリックします。

データベーストポロジページが表示されます。

- 7. [ 今すぐバックアップ ] をクリックします。
- 8. Backup (バックアップ) ページで、次の手順を実行します。
	- a. リソースに複数のポリシーを適用している場合は、「 \* Policy \* 」ドロップダウン・リストから、バッ クアップに使用するポリシーを選択します。

オンデマンドバックアップ用に選択したポリシーにバックアップスケジュールが関連付けられている 場合、オンデマンドバックアップは、スケジュールタイプに指定した保持設定に基づいて保持されま す。

b. [ バックアップ ] をクリックします。

9. ページ下部の[Activity]ペインでジョブをダブルクリックして[Job Details]ページを表示し、バックアップの

◦ MetroCluster構成では、フェイルオーバー後にSnapCenterで保護関係を検出できないことがありま す。

詳細については、次を参照してください。 ["MetroCluster](https://kb.netapp.com/Advice_and_Troubleshooting/Data_Protection_and_Security/SnapCenter/Unable_to_detect_SnapMirror_or_SnapVault_relationship_after_MetroCluster_failover)[のフェイルオーバー](https://kb.netapp.com/Advice_and_Troubleshooting/Data_Protection_and_Security/SnapCenter/Unable_to_detect_SnapMirror_or_SnapVault_relationship_after_MetroCluster_failover)[後](https://kb.netapp.com/Advice_and_Troubleshooting/Data_Protection_and_Security/SnapCenter/Unable_to_detect_SnapMirror_or_SnapVault_relationship_after_MetroCluster_failover)[に](https://kb.netapp.com/Advice_and_Troubleshooting/Data_Protection_and_Security/SnapCenter/Unable_to_detect_SnapMirror_or_SnapVault_relationship_after_MetroCluster_failover)[SnapMirror](https://kb.netapp.com/Advice_and_Troubleshooting/Data_Protection_and_Security/SnapCenter/Unable_to_detect_SnapMirror_or_SnapVault_relationship_after_MetroCluster_failover)[関](https://kb.netapp.com/Advice_and_Troubleshooting/Data_Protection_and_Security/SnapCenter/Unable_to_detect_SnapMirror_or_SnapVault_relationship_after_MetroCluster_failover)[係](https://kb.netapp.com/Advice_and_Troubleshooting/Data_Protection_and_Security/SnapCenter/Unable_to_detect_SnapMirror_or_SnapVault_relationship_after_MetroCluster_failover)[また](https://kb.netapp.com/Advice_and_Troubleshooting/Data_Protection_and_Security/SnapCenter/Unable_to_detect_SnapMirror_or_SnapVault_relationship_after_MetroCluster_failover) [は](https://kb.netapp.com/Advice_and_Troubleshooting/Data_Protection_and_Security/SnapCenter/Unable_to_detect_SnapMirror_or_SnapVault_relationship_after_MetroCluster_failover)[SnapVault](https://kb.netapp.com/Advice_and_Troubleshooting/Data_Protection_and_Security/SnapCenter/Unable_to_detect_SnapMirror_or_SnapVault_relationship_after_MetroCluster_failover)[関](https://kb.netapp.com/Advice_and_Troubleshooting/Data_Protection_and_Security/SnapCenter/Unable_to_detect_SnapMirror_or_SnapVault_relationship_after_MetroCluster_failover)[係](https://kb.netapp.com/Advice_and_Troubleshooting/Data_Protection_and_Security/SnapCenter/Unable_to_detect_SnapMirror_or_SnapVault_relationship_after_MetroCluster_failover)[を検](https://kb.netapp.com/Advice_and_Troubleshooting/Data_Protection_and_Security/SnapCenter/Unable_to_detect_SnapMirror_or_SnapVault_relationship_after_MetroCluster_failover)[出](https://kb.netapp.com/Advice_and_Troubleshooting/Data_Protection_and_Security/SnapCenter/Unable_to_detect_SnapMirror_or_SnapVault_relationship_after_MetroCluster_failover)[できない](https://kb.netapp.com/Advice_and_Troubleshooting/Data_Protection_and_Security/SnapCenter/Unable_to_detect_SnapMirror_or_SnapVault_relationship_after_MetroCluster_failover)["](https://kb.netapp.com/Advice_and_Troubleshooting/Data_Protection_and_Security/SnapCenter/Unable_to_detect_SnapMirror_or_SnapVault_relationship_after_MetroCluster_failover)

◦ VMDK上のアプリケーションデータをバックアップする場合に、SnapCenter Plug-in for VMware vSphereのJavaヒープサイズが十分でないと、バックアップが失敗することがあります。

Java のヒープサイズを増やすには、スクリプトファイル /opt/NetApp/init\_scripts/scvservice\_. を探し ます。このスクリプトでは、 *DO\_START METHOD\_Command* によって、 *SnapCenter VMware* プラ グインサービスが開始されます。このコマンドを次のように更新します。 *\_java -jar -Xmx8192M -Xms4096M*

### <span id="page-16-0"></span>**Exchange**リソースグループをバックアップする

リソースグループはホストまたはExchange DAG上のリソースの集まりであり、リソー スグループにはDAG全体または個 々 のデータベースを含めることができます。リソー スグループは[リソース]ページでバックアップできます。

開始する前に

- ポリシーを適用してリソースグループを作成しておく必要があります。
- バックアップ処理で使用されるアグリゲートを、データベースで使用されるStorage Virtual Machine (SVM)に割り当てておく必要があります。
- セカンダリストレージとの SnapMirror 関係があるリソースをバックアップする場合、ストレージユーザ に割り当てられるロールには「 'SnapMirro all' 」権限を含める必要があります。ただし、「 vsadmin 」ロ ールを使用している場合、「 'SnapMirro all 」権限は必要ありません。
- リソースグループに異なるホストの複数のデータベースが含まれている場合、ネットワークの問題が原因 で、一部のホストでのバックアップ処理の開始に時間がかかることがあります。PowerShellコマンドレッ トを使用して、の値を設定します MaxRetryForUninitializedHosts web.config Set-SmConfigSettings 。
- リソースグループに、ネットアップストレージとネットアップ以外のストレージ上にアクティブ / パッシ ブデータベースコピーのあるデータベースまたはデータベース可用性グループが含まれていて、ポリシー でバックアップジョブの作成時に選択するサーバでアクティブ / パッシブデータベースコピーのバックア ップ \* または \* バックアップコピーの選択が完了している場合: その後、バックアップジョブが警告状態 になります。

NetAppストレージ上のアクティブ/パッシブデータベースコピーのバックアップは成功し、ネットアップ 以外のストレージ上のアクティブ/パッシブデータベースコピーのバックアップは失敗します。

タスクの内容

リソースグループは、[Resources]ページからオンデマンドでバックアップできます。リソースグループにポ リシーが適用され、スケジュールが設定されている場合は、スケジュールに従って自動的にバックアップが実 行されます。

手順

- 1. 左側のナビゲーションペインで、 [\* リソース ] をクリックし、リストから [Microsoft Exchange Server プ ラグイン \*] を選択します。
- 2. [ リソース ] ページで、 [ \* 表示 ] リストから [ \* リソースグループ \* ] を選択します。

リソースグループを検索するには、検索ボックスにリソースグループ名を入力するか、をクリックし<mark>す</mark>て タグを選択します。次に、をクリックしてフィルタペインを閉じることができます 。

- 3. [ リソースグループ ] ページで、バックアップするリソースグループを選択し、 [ 今すぐバックアップ \* ] をクリックします。
- 4. Backup (バックアップ) ページで、次の手順を実行します。
	- a. 複数のポリシーをリソースグループに関連付けている場合は、「 \* Policy \* 」ドロップダウンリストか ら、バックアップに使用するポリシーを選択します。

オンデマンドバックアップ用に選択したポリシーにバックアップスケジュールが関連付けられている 場合、オンデマンドバックアップは、スケジュールタイプに指定した保持設定に基づいて保持されま す。

b. [ バックアップ ] をクリックします。

5. ページ下部の[Activity]ペインでジョブをダブルクリックして[Job Details]ページを表示し、バックアップの 進捗状況を監視します。

#### <span id="page-17-0"></span>**Exchange Server**用の**PowerShell**コマンドレットを使用して、 ストレージシステム接続とクレデンシャルを作成する

PowerShellコマンドレットを使用してバックアップとリストアを実行する前に、Storage Virtual Machine(SVM)接続とクレデンシャルを作成する必要があります。

開始する前に

- PowerShellコマンドレットを実行できるようにPowerShell環境を準備しておく必要があります。
- ストレージ接続を作成するには、Infrastructure Adminロールに必要な権限が必要です。
- プラグインのインストールが実行中でないことを確認してください。

ホスト・プラグインのインストールは ' ストレージ・システム接続の追加中は実行しないでくださいホス ト・キャッシュが更新されず ' データベース・ステータスが SnapCenter GUI に表示される場合がありま すこれは ' バックアップには使用できませんまたは NetApp ストレージには使用できません

• ストレージシステム名は一意である必要があります。

SnapCenter では、異なるクラスタに同じ名前のストレージシステムを複数配置することはサポートされ ていません。SnapCenter でサポートされるストレージシステムには、それぞれ一意の名前およびデータ LIF の IP アドレスを割り当てる必要があります。

#### 手順

1. コマンドレットを使用して、PowerShell接続セッションを開始します Open-SmConnection 。

この例では、PowerShellセッションを開きます。

PS C:\> Open-SmConnection

2. コマンドレットを使用して、ストレージシステムへの新しい接続を作成し Add-SmStorageConnection ます。

新しいストレージシステム接続を作成する例を次に示します。

```
PS C:\> Add-SmStorageConnection -SVM test vs1 -Protocol Https
-Timeout 60
```
3. コマンドレットを使用して、新しいRun Asアカウントを作成し Add-Credential ます。

この例では、Windowsクレデンシャルを使用してExchangeAdminという名前の新しいRun Asアカウント を作成します。

PS C:> Add-SmCredential -Name ExchangeAdmin -AuthMode Windows -Credential sddev\administrator

コマンドレットで使用できるパラメータとその説明については、 RUN\_Get-Help コマンド *NAME* を実行して 参照できます。または、を参照することもできます ["SnapCenter](https://library.netapp.com/ecm/ecm_download_file/ECMLP2886895) [ソフトウェアコマンドレットリフ](https://library.netapp.com/ecm/ecm_download_file/ECMLP2886895)[ァ](https://library.netapp.com/ecm/ecm_download_file/ECMLP2886895)[レンス](https://library.netapp.com/ecm/ecm_download_file/ECMLP2886895) [ガイド](https://library.netapp.com/ecm/ecm_download_file/ECMLP2886895)["](https://library.netapp.com/ecm/ecm_download_file/ECMLP2886895)。

#### <span id="page-18-0"></span>**PowerShell**コマンドレットを使用した**Exchange**リソースのバ ックアップ

Exchange Serverデータベースをバックアップするときは、SnapCenterサーバとの接続 を確立し、Exchangeサーバデータベースを検出し、ポリシーの追加、バックアップリソ ースグループの作成、バックアップ、およびバックアップステータスの表示を行いま す。

開始する前に

- PowerShellコマンドレットを実行できるようにPowerShell環境を準備しておく必要があります。
- ストレージシステム接続を追加し、クレデンシャルを作成しておく必要があります。
- ホストを追加し、リソースを検出しておく必要があります。

![](_page_18_Picture_14.jpeg)

Plug-in for Exchangeではクローニング処理がサポートされないため、Add-SmPolicyコマンドレ ットのCloneTypeパラメータはPlug-in for Exchangeではサポートされません。

手順

1. Open-SmConnectionコマンドレットを使用して、指定したユーザのSnapCenterサーバとの接続セッショ ンを開始します。

Open-smconnection -SMSbaseurl https://snapctr.demo.netapp.com:8146/

ユーザ名とパスワードのプロンプトが表示されます。

2. Add-SmPolicyコマンドレットを使用して、バックアップポリシーを作成します。

この例では、フルバックアップとログバックアップのExchangeバックアップタイプを指定して新しいバ ックアップポリシーを作成しています。

C:\PS> Add-SmPolicy -PolicyName SCE\_w2k12\_Full\_Log\_bkp\_Policy -PolicyType Backup -PluginPolicytype SCE -SceBackupType FullBackupAndLogBackup -BackupActiveCopies

この例では、1時間ごとのフルバックアップとログバックアップのExchangeバックアップタイプを指定し て新しいバックアップポリシーを作成しています。

C:\PS> Add-SmPolicy -PolicyName SCE w2k12 Hourly Full Log bkp Policy -PolicyType Backup -PluginPolicytype SCE -SceBackupType FullBackupAndLogBackup -BackupActiveCopies -ScheduleType Hourly -RetentionSettings @{'BackupType'='DATA';'ScheduleType'='Hourly';'RetentionCount'='10'}

この例では、Exchangeログのみをバックアップする新しいバックアップポリシーを作成します。

Add-SmPolicy -PolicyName SCE\_w2k12\_Log\_bkp\_Policy -PolicyType Backup -PluginPolicytype SCE -SceBackupType LogBackup -BackupActiveCopies

3. Get-SmResourcesコマンドレットを使用して、ホストリソースを検出します。

この例では、指定したホスト上でMicrosoft Exchange Serverプラグインのリソースを検出しています。

C:\PS> Get-SmResources -HostName vise-f6.sddev.mycompany.com -PluginCode **SCE** 

4. Add-SmResourceGroupコマンドレットを使用して、SnapCenterに新しいリソースグループを追加しま す。

この例では、ポリシーとリソースを指定して新しいExchange Serverデータベースバックアップリソース グループを作成しています。

```
C:\PS> Add-SmResourceGroup -ResourceGroupName SCE_w2k12_bkp_RG
-Description 'Backup ResourceGroup with Full and Log backup policy'
-PluginCode SCE -Policies
SCE_w2k12_Full_bkp_Policy,SCE_w2k12_Full_Log_bkp_Policy,SCE_w2k12_Log_bk
p_Policy -Resources @{'Host'='sce-w2k12-exch';'Type'='Exchange
Database';'Names'='sce-w2k12-exch.sceqa.com\sce-w2k12-exch_DB_1,sce-
w2k12-exch.sceqa.com\sce-w2k12-exch_DB_2'}
```
この例では、ポリシーとリソースを指定して、新しいExchange Database Availability Group(DAG;デー タベース可用性グループ)バックアップリソースグループを作成しています。

Add-SmResourceGroup -ResourceGroupName SCE\_w2k12\_bkp\_RG -Description 'Backup ResourceGroup with Full and Log backup policy' -PluginCode SCE -Policies SCE\_w2k12\_Full\_bkp\_Policy,SCE\_w2k12\_Full\_Log\_bkp\_Policy,SCE\_w2k12\_Log\_bk p\_Policy -Resources @{"Host"="DAGSCE0102";"Type"="Database Availability Group";"Names"="DAGSCE0102"}

5. New-SmBackupコマンドレットを使用して、新しいバックアップジョブを開始します。

C:\PS> New-SmBackup -ResourceGroupName SCE\_w2k12\_bkp\_RG -Policy SCE w2k12 Full Log bkp Policy

この例では、セカンダリストレージに新しいバックアップを作成します。

New-SMBackup -DatasetName ResourceGroup1 -Policy Secondary\_Backup\_Policy4

6. Get-SmBackupReportコマンドレットを使用して、バックアップジョブのステータスを表示します。

次に、指定した日付に実行されたすべてのジョブのジョブ概要レポートを表示する例を示します。

C:\PS> Get-SmJobSummaryReport -Date ?1/27/2018?

次に、特定のジョブIDのジョブサマリレポートを表示する例を示します。

C:\PS> Get-SmJobSummaryReport -JobId 168

コマンドレットで使用できるパラメータとその説明については、 RUN\_Get-Help コマンド *NAME* を実行して 参照できます。または、を参照してください ["SnapCenter](https://library.netapp.com/ecm/ecm_download_file/ECMLP2886895) [ソフトウェアコマンドレットリフ](https://library.netapp.com/ecm/ecm_download_file/ECMLP2886895)[ァ](https://library.netapp.com/ecm/ecm_download_file/ECMLP2886895)[レンスガイド](https://library.netapp.com/ecm/ecm_download_file/ECMLP2886895)

#### <span id="page-21-0"></span>バックアップ処理の監視

[SnapCenterJobs]ページを使用して、さまざまなバックアップ処理の進捗状況を監視で きます。進捗状況を確認して、いつ完了したか、問題が発生していないかを確認できま す。

タスクの内容

["](https://library.netapp.com/ecm/ecm_download_file/ECMLP2886895)。

[Jobs]ページには次のアイコンが表示され、処理の状態が示されます。

- 実行中
- v 完了しまし
- 失敗
- 完了(警告あり)または警告のため開始できませんでした
- キューに登録済み
- 2 キャンセル済み

手順

- 1. 左側のナビゲーションペインで、 **Monitor** をクリックします。
- 2. [ モニター ] ページで、 [ \* ジョブ \* ] をクリックします。
- 3. Jobs (ジョブ) ページで、次の手順を実行します。
	- a. をクリックして、リストの内容をバックアップ処理だけに絞り込みます。
	- b. 開始日と終了日を指定します。
	- c. [\* タイプ **]** ドロップダウン・リストから、 **[\*Backup**] を選択します。
	- d. [**Status**]( ステータス \*) ドロップダウンから、バックアップステータスを選択します。
	- e. [ 適用( Apply ) ] をクリックして、正常に完了した操作を表示する。
- 4. バックアップジョブを選択し、 [ \* 詳細 \* ] をクリックしてジョブの詳細を表示します。

![](_page_21_Picture_20.jpeg)

バックアップジョブのステータスは表示されますが 、ジョブの詳細をクリックすると、 バックアップ処理の子タスクの一部が進行中であるか、警告サインが表示されていること があります。

5. [ ジョブの詳細 ] ページで、 [ \* ログの表示 \* ] をクリックします。

**View logs** ボタンをクリックすると、選択した操作の詳細なログが表示されます。

#### **[Activity]**ペインでの処理の監視

[アクティビティ ( Activity ) ] パネルには、最近実行された 5 つの操作が表示されまた、操作が開始された 日時と操作のステータスも表示されます。

[Activity (アクティビティ) ] ペインには、バックアップ、リストア、クローン、およびスケジュールされた バックアップ処理に関する情報が表示されます。

手順

- 1. 左側のナビゲーションペインで、 \* リソース \* をクリックし、リストから適切なプラグインを選択しま す。
- 2. [Activity]ペインでをクリックすると、 < 最新の5つの処理が表示されます。

いずれかの処理をクリックすると、\*[ジョブの詳細]\*ページに処理の詳細が表示されます。

#### <span id="page-22-0"></span>**Exchange**データベースのバックアップ処理をキャンセルしま す

キューに登録されているバックアップ処理をキャンセルできます。

- 必要なもの \*
- 操作をキャンセルするには、SnapCenter管理者またはジョブ所有者としてログインする必要があります。
- バックアップ操作は、 **Monitor** ページまたは **Activity** ペインからキャンセルできます。
- 実行中のバックアップ処理はキャンセルできません。
- SnapCenter GUI、PowerShellコマンドレット、またはCLIコマンドを使用して、バックアップ処理をキャ ンセルできます。
- キャンセルできない操作に対しては、 [ ジョブのキャンセル ] ボタンが無効になっています。
- ロールの作成中に ' このロールのすべてのメンバーが他のメンバーオブジェクトを表示して操作できるよ うにする \* を選択した場合は ' そのロールを使用している間に ' 他のメンバーのキューに入っているバッ クアップ操作をキャンセルできます
- 手順 \*
	- 1. 次のいずれかを実行します。

![](_page_22_Picture_274.jpeg)

処理がキャンセルされ、リソースが以前の状態に戻ります。

#### <span id="page-23-0"></span>**PowerShell**コマンドレットを使用した**Exchange**バックアップ の削除

Remove-SmBackupコマンドレットを使用すると、他のデータ保護処理にExchangeバッ クアップが不要になった場合にExchangeバックアップを削除できます。

PowerShellコマンドレットを実行できるようにPowerShell環境を準備しておく必要があります。

コマンドレットで使用できるパラメータとその説明については、 RUN\_Get-Help コマンド *NAME* を実行して 参照できます。または、を参照することもできます ["SnapCenter](https://library.netapp.com/ecm/ecm_download_file/ECMLP2886895) [ソフトウェアコマンドレットリフ](https://library.netapp.com/ecm/ecm_download_file/ECMLP2886895)[ァ](https://library.netapp.com/ecm/ecm_download_file/ECMLP2886895)[レンス](https://library.netapp.com/ecm/ecm_download_file/ECMLP2886895) [ガイド](https://library.netapp.com/ecm/ecm_download_file/ECMLP2886895)["](https://library.netapp.com/ecm/ecm_download_file/ECMLP2886895)。

手順

1. Open-SmConnectionコマンドレットを使用して、指定したユーザのSnapCenterサーバとの接続セッショ ンを開始します。

Open-SmConnection -SMSbaseurl https://snapctr.demo.netapp.com:8146/

2. コマンドレットを使用して、1つ以上のバックアップを削除します Remove-SmBackup 。

この例では、バックアップIDを使用してバックアップを2つ削除しています。

```
Remove-SmBackup -BackupIds 3,4
Remove-SmBackup
Are you sure want to remove the backup(s).
[Y] Yes [A] Yes to All [N] No [L] No to All [S] Suspend [?] Help
(default is "Y"):
```
### <span id="page-23-1"></span>**[Topology]**ページでの**Exchange**バックアップの表示

リソースのバックアップを準備する際には、プライマリストレージとセカンダリストレ ージ上のすべてのバックアップの図を表示すると役立つことがあります。

タスクの内容

[Topology]ページでは、選択したリソースまたはリソースグループに使用可能なすべてのバックアップを確認 できます。これらのバックアップの詳細を表示し、選択してデータ保護処理を実行できます。

プライマリストレージとセカンダリストレージ(ミラーコピーまたはバックアップコピー)のどちらにバック アップがあるかを確認するには、[コピーの管理]ビューの次のアイコンを確認します。

•

 SnapMirrorテクノロジを使用してセカンダリストレージにミラーリングされているバックアッ プの数が表示されます。

•

 SnapVaultテクノロジを使用してセカンダリストレージにレプリケートされたバックアップの数が 表示されます。

◦ 表示されるバックアップの数には、セカンダリストレージから削除されたバックアップも含まれま す。

たとえば、バックアップを4つだけ保持するポリシーを使用して6つのバックアップを作成した場合、 バックアップの数は6と表示されます。

\* ベストプラクティス: \* 正しい数のレプリケートされたバックアップが表示されるように、トポロジを 更新することを推奨します。

手順

- 1. 左側のナビゲーションペインで、 \* リソース \* をクリックし、リストから適切なプラグインを選択しま す。
- 2. [ リソース ] ページで、データベース、リソース、またはリソースグループを \*View \* ドロップダウン・リ ストから選択します。
- 3. データベースの詳細ビューまたはリソースグループの詳細ビューでリソースを選択します。

リソースが保護されている場合は、選択したリソースのトポロジページが表示されます。

4. [Summary card]セクションで、プライマリストレージとセカンダリストレージにあるバックアップ数の概 要を確認します。

[Summary Card]セクションには、バックアップの総数とログバックアップの総数が表示されます。

「 \* Refresh \* 」ボタンをクリックすると、ストレージの照会が開始され、正確な数が表示されます。

SnapLockが有効なバックアップが作成された場合、\*[Refresh]\*ボタンをクリックすると、ONTAPから取 得されたプライマリおよびセカンダリSnapLockの有効期限が更新されます。週次スケジュールで は、ONTAPから取得したプライマリおよびセカンダリのSnapLock有効期限も更新されます。

アプリケーションリソースが複数のボリュームに分散している場合、バックアップのSnapLock有効期限 は、ボリューム内のSnapshotに設定されている最長のSnapLock有効期限になります。最長のSnapLock有 効期限がONTAPから取得されます。

オンデマンドバックアップのあと、\*[リフレッシュ]\*ボタンをクリックすると、バックアップまたはクロー ンの詳細がリフレッシュされます。

5. [ コピーの管理 ] ビューで、 [ プライマリストレージまたはセカンダリストレージからの \* バックアップ \* ] をクリックして、バックアップの詳細を表示します。

バックアップの詳細が表形式で表示されます。

6. 表でバックアップを選択し、データ保護アイコンをクリックして、リストア、名前変更、削除の各処理を

実行します。

![](_page_25_Picture_1.jpeg)

セカンダリストレージにあるバックアップは、名前の変更や削除はできません。Snapshot の削除は、ONTAPの保持設定で処理されます。

Copyright © 2024 NetApp, Inc. All Rights Reserved. Printed in the U.S.このドキュメントは著作権によって保 護されています。著作権所有者の書面による事前承諾がある場合を除き、画像媒体、電子媒体、および写真複 写、記録媒体、テープ媒体、電子検索システムへの組み込みを含む機械媒体など、いかなる形式および方法に よる複製も禁止します。

ネットアップの著作物から派生したソフトウェアは、次に示す使用許諾条項および免責条項の対象となりま す。

このソフトウェアは、ネットアップによって「現状のまま」提供されています。ネットアップは明示的な保 証、または商品性および特定目的に対する適合性の暗示的保証を含み、かつこれに限定されないいかなる暗示 的な保証も行いません。ネットアップは、代替品または代替サービスの調達、使用不能、データ損失、利益損 失、業務中断を含み、かつこれに限定されない、このソフトウェアの使用により生じたすべての直接的損害、 間接的損害、偶発的損害、特別損害、懲罰的損害、必然的損害の発生に対して、損失の発生の可能性が通知さ れていたとしても、その発生理由、根拠とする責任論、契約の有無、厳格責任、不法行為(過失またはそうで ない場合を含む)にかかわらず、一切の責任を負いません。

ネットアップは、ここに記載されているすべての製品に対する変更を随時、予告なく行う権利を保有します。 ネットアップによる明示的な書面による合意がある場合を除き、ここに記載されている製品の使用により生じ る責任および義務に対して、ネットアップは責任を負いません。この製品の使用または購入は、ネットアップ の特許権、商標権、または他の知的所有権に基づくライセンスの供与とはみなされません。

このマニュアルに記載されている製品は、1つ以上の米国特許、その他の国の特許、および出願中の特許によ って保護されている場合があります。

権利の制限について:政府による使用、複製、開示は、DFARS 252.227-7013(2014年2月)およびFAR 5252.227-19(2007年12月)のRights in Technical Data -Noncommercial Items(技術データ - 非商用品目に関 する諸権利)条項の(b)(3)項、に規定された制限が適用されます。

本書に含まれるデータは商用製品および / または商用サービス(FAR 2.101の定義に基づく)に関係し、デー タの所有権はNetApp, Inc.にあります。本契約に基づき提供されるすべてのネットアップの技術データおよび コンピュータ ソフトウェアは、商用目的であり、私費のみで開発されたものです。米国政府は本データに対 し、非独占的かつ移転およびサブライセンス不可で、全世界を対象とする取り消し不能の制限付き使用権を有 し、本データの提供の根拠となった米国政府契約に関連し、当該契約の裏付けとする場合にのみ本データを使 用できます。前述の場合を除き、NetApp, Inc.の書面による許可を事前に得ることなく、本データを使用、開 示、転載、改変するほか、上演または展示することはできません。国防総省にかかる米国政府のデータ使用権 については、DFARS 252.227-7015(b)項(2014年2月)で定められた権利のみが認められます。

#### 商標に関する情報

NetApp、NetAppのロゴ、<http://www.netapp.com/TM>に記載されているマークは、NetApp, Inc.の商標です。そ の他の会社名と製品名は、それを所有する各社の商標である場合があります。